成城大学メディアネットワークセンター 2020/05/07

## **2.Gmail・Google ドライブに接続する**

I

1. 以下の QR コード又は URL にアクセス。

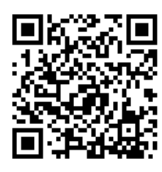

https://mail.google.com/mail/

2. 以下の画面になった場合、それぞれの手順を行 い、手順 3 のログイン画面を表示させて下さい。

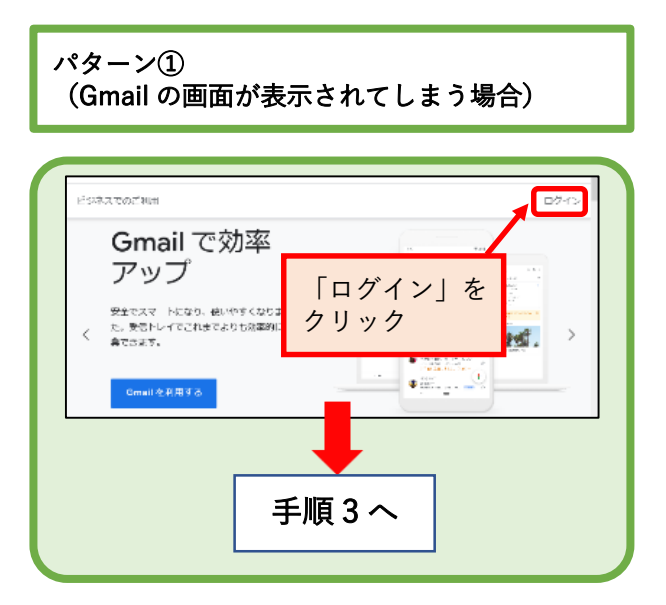

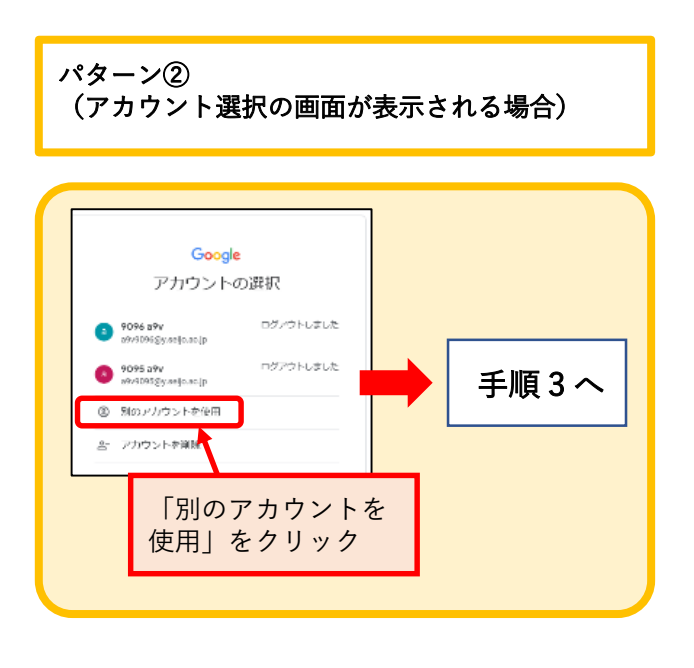

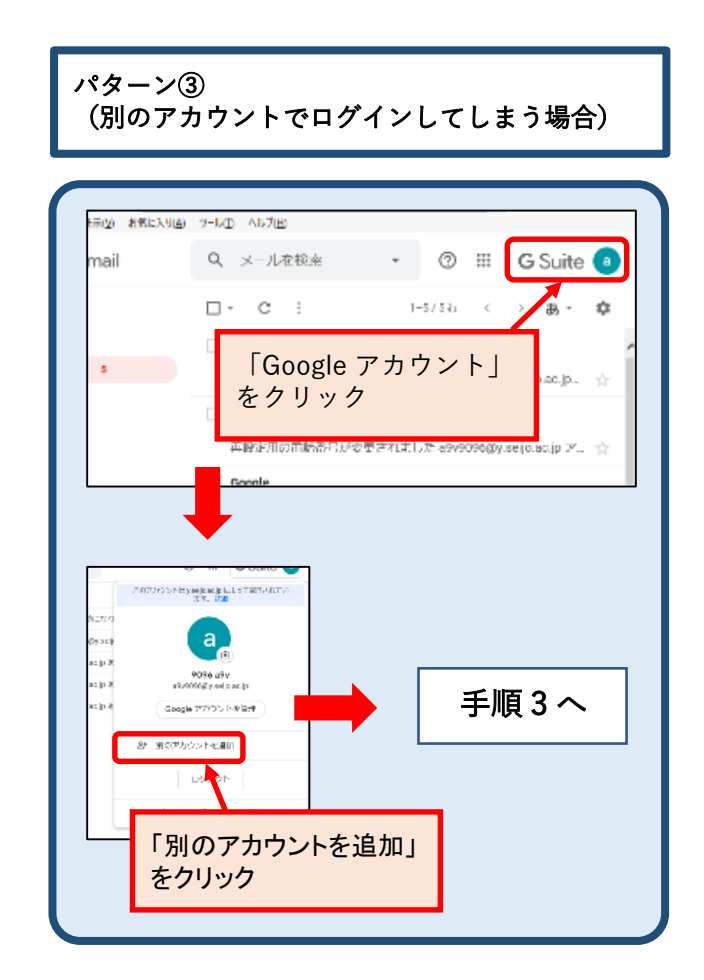

3. メールアドレスを入力し、「次へ」をクリック。

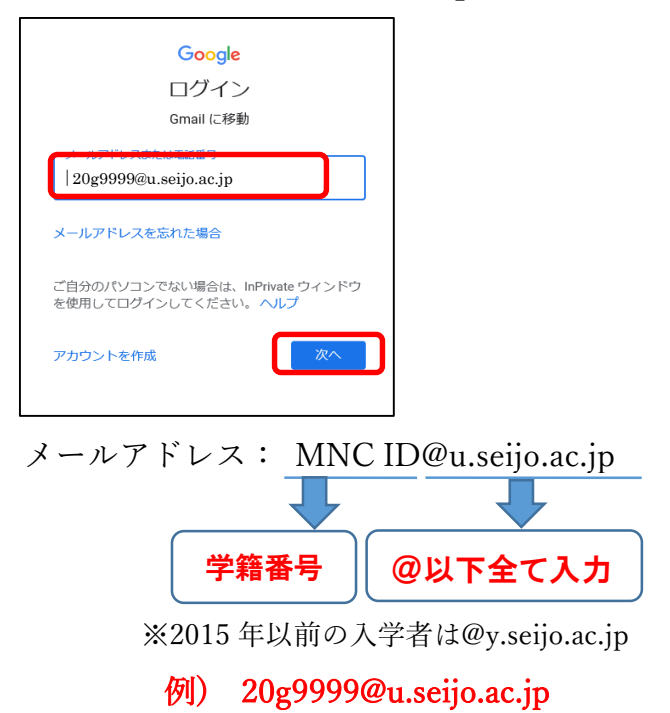

成城大学メディアネットワークセンター 2020/05/07

4. パスワードを入力し、「次へ」をクリック。

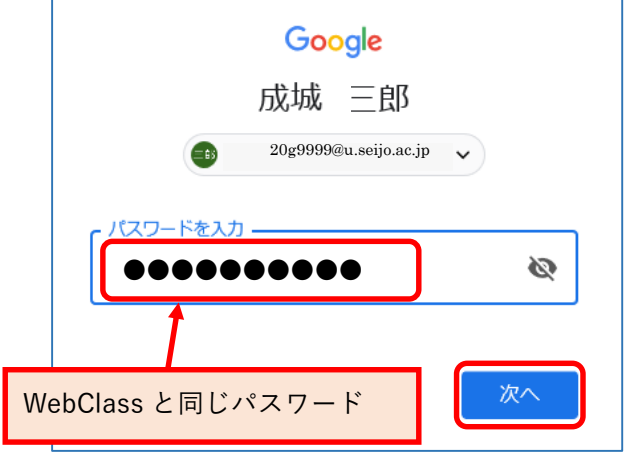

5. (以下の画面が表示された場合は)規約を確認 し、[同意する]ボタンをクリック。

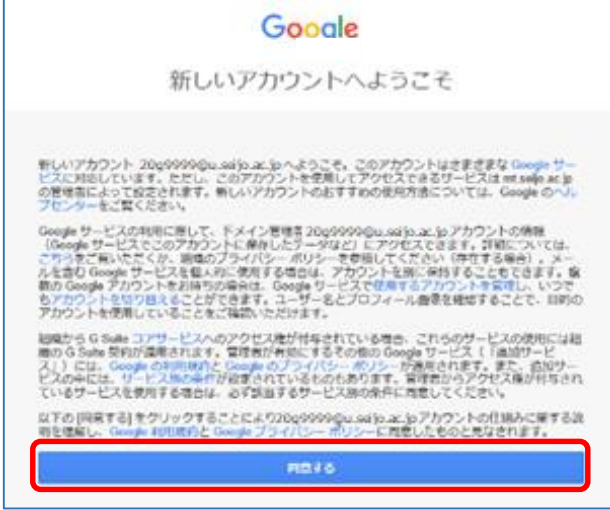

6. (以下の画面が表示された場合は)「完了」ボタ ンをクリック。

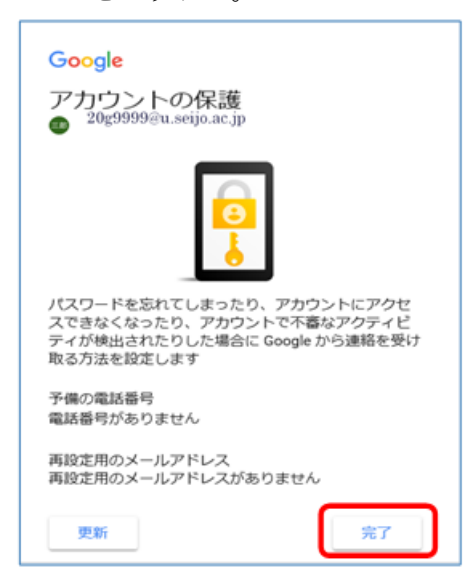

7. 問題無くログインが出来ている事を確認。

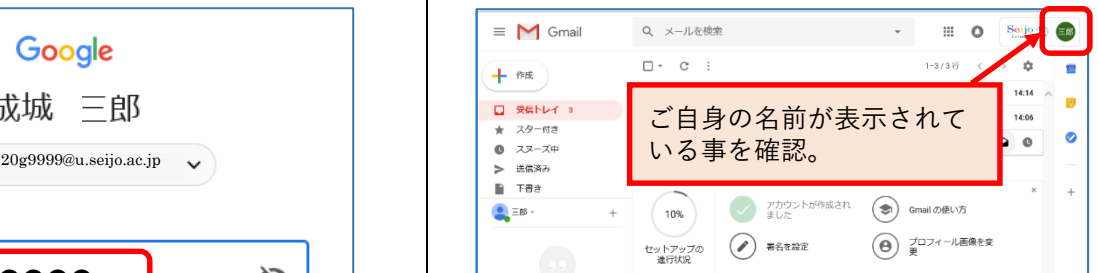

8. ログインした状態で、「Google アプリ」をクリッ クし、「ドライブ」をクリック。

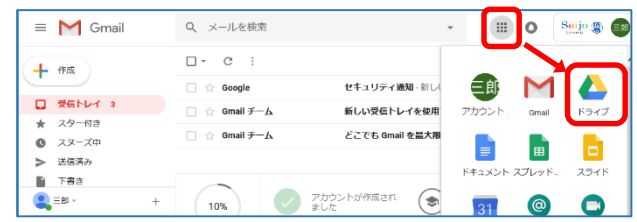

9. Google ドライブ画面が開きます。

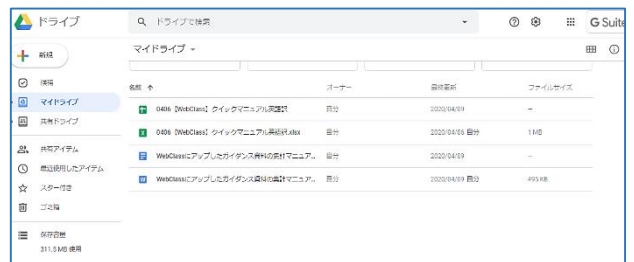

※保存されたファイルが無い場合は、ドライブ にリストは表示されません。

## 以上で Gmail・Google ドライブへの接続確認は完了 です。